## ВНИМАНИЕ!

## Инструкция для учащихся (родителей) для продолжения учебы в дистанционном режиме

Для того чтобы начать работу на портале, необходимо зарегистрироваться (получить логин и пароль для входа). Рассмотрим по шагам процесс регистрации:

1. Зайдите на сайт по ссылке edusar.soiro.ru

R начало

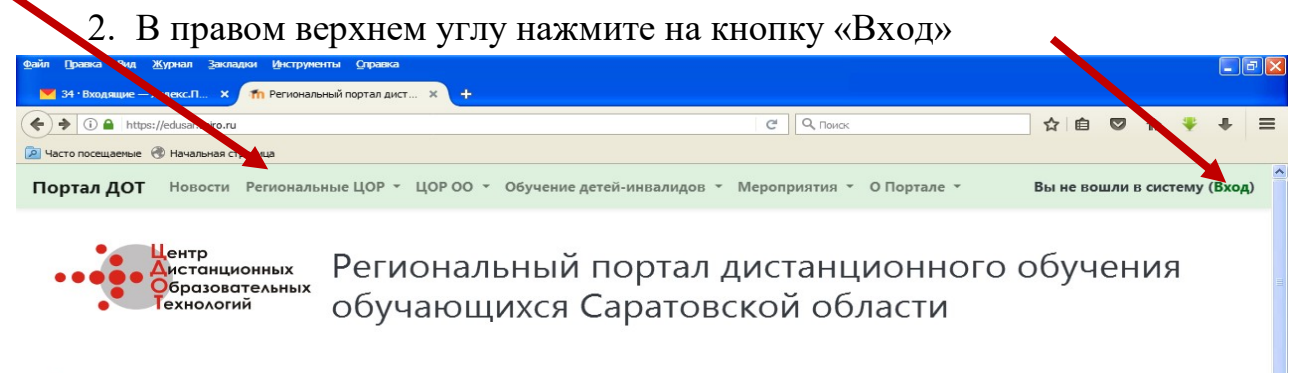

3. Вам будет предложено либо ввести логин и пароль (для зарегистрированных пользователей), либо зарегистрироваться.

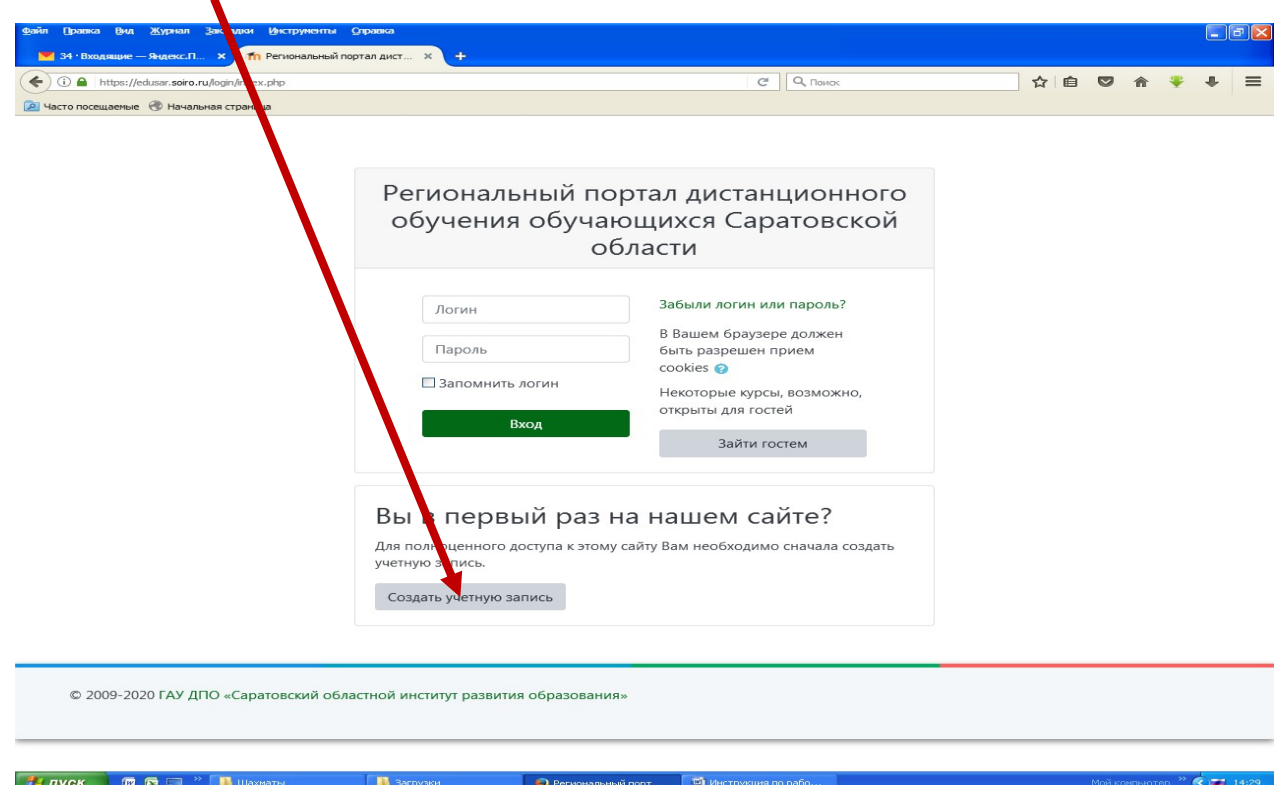

- 4. Нажмите на кнопку «Создать учетную запись»
- 5. Вы попадете на страницу создания учетной записи.

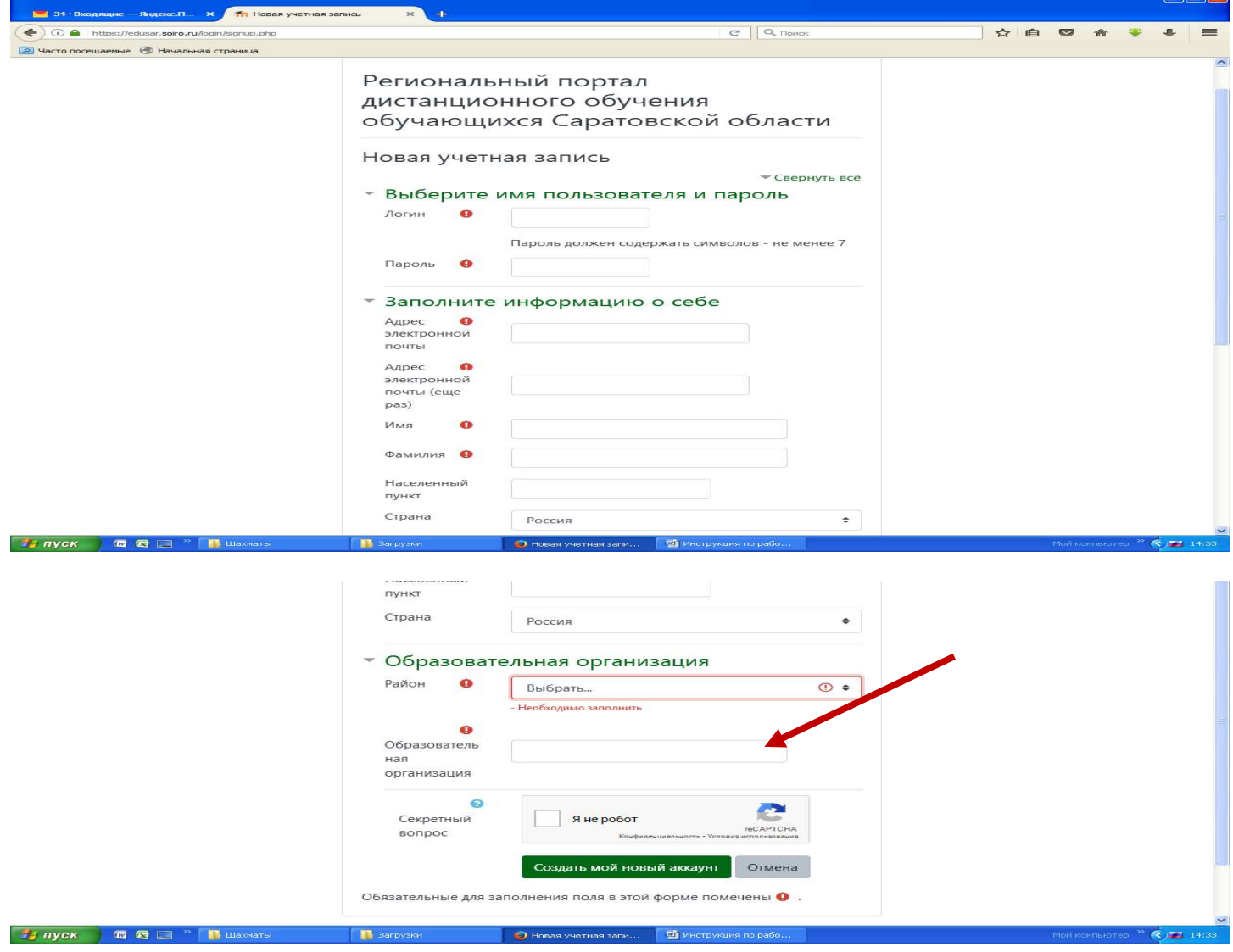

Образовательная организация - МАУДО «Центр детского творчества» Кировского района города Саратова Кировского района города Саратова<br>6. Придумайте и введите логин и пароль, ОБЯЗАТЕЛЬНО ЗАПОЛНИТЕ поле

«Адрес электронной почты» , а также другие поля, помеченные красным кружком с восклицательным знаком. .

Постарайтесь запомнить и записать Ваши логин и пароль.

- 7. Далее подтвердите, что Вы не робот (кликните в квадратике против слов «Я не робот»), и нажмите кнопку «Сохранить».
- 8. На указанную Вами почту должно прийти письмо с просьбой подтвердить регистрацию. Зайдите на свою почту и ОБЯЗАТЕЛЬНО выполните этот шаг, иначе процесс регистрации не будет завершен.

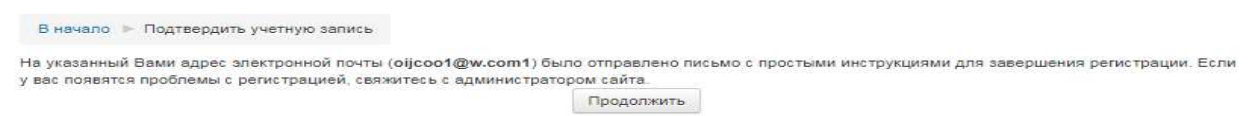

Поздравляем! Вы успешно зарегистрированы на портале edusar.soiro.ru!

Для того чтобы начать дистанционное обучение по программе нужно знать<br>ю слово, которое вам даст ваш педагог. кодовое слово, которое вам даст ваш педагог.

Далее находим раздел «Дополнительное образование», затем ищем нужный курс (название кружка, вбить в строку «поиск курса»). Вставляем Вставляем кодовое слово и попадаем на нужную программу. «Региональные ЦОР», входим в категорию